**BANDEJA DE COMPRAS Y CONTRATACIONES Crear Notificación** 

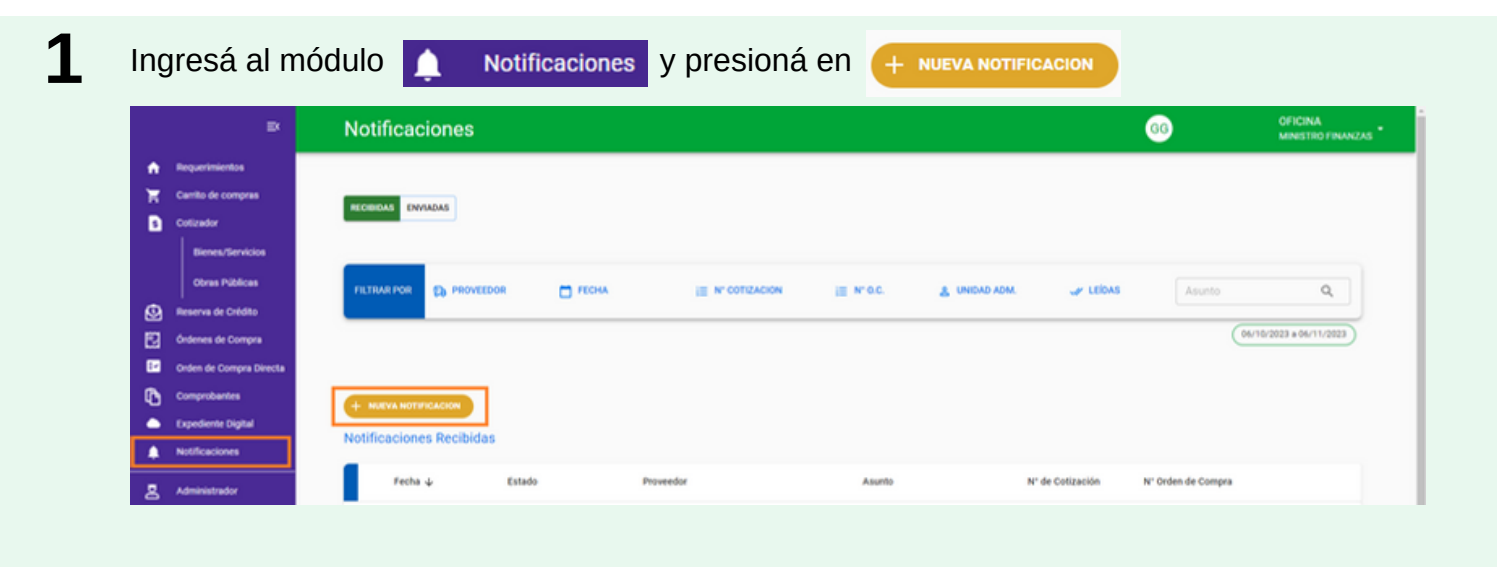

턍

Seleccioná la Unidad Administrativa. Podés elegir una plantilla predeterminada o redactar tu propia notificación.

Si requiere respuesta, poné **SI** y seleccioná la fecha y la hora hasta la cual el destinatario podrá responder.

Completá el/los proveedores a quienes enviarás la notificación.

Podrás vincularla a una Solicitud de cotización y/o a una Orden de Compra.

Completá el asunto y el mensaje.

Adjuntá todos los archivos que consideres necesarios y presioná en Enviar, Guardar o Cancelar según corresponda.

**SAF**

SECRETARÍA DE

FINANCIERA

SECRETARÍA DE Ministerio de<br>**ADMINISTRACIÓN FINANZAS** 

< Nueva Notificación Unidades Administrativas<br>45 - MINISTERIO DE FINANZAS  $\times$   $\hspace{0.1cm}$   $\hspace{0.1cm}$ Plantillas Respuesta dd/mm/yyyy  $\odot$  $\mathsf{SI}$  $\Box$ hh:mm (ajp)m NO Proveedores\*  $\downarrow$ Solicitud de cotización  $\alpha$  $\mathbb{Q}_q$ Ordenes De Compra Asunton Mensaje\* mentos Adjunto: **B** ADJUNTAR ARCHIVO **ENVIAR OUARDAR** 

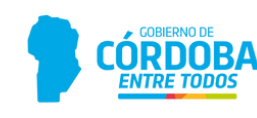

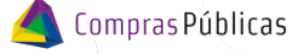

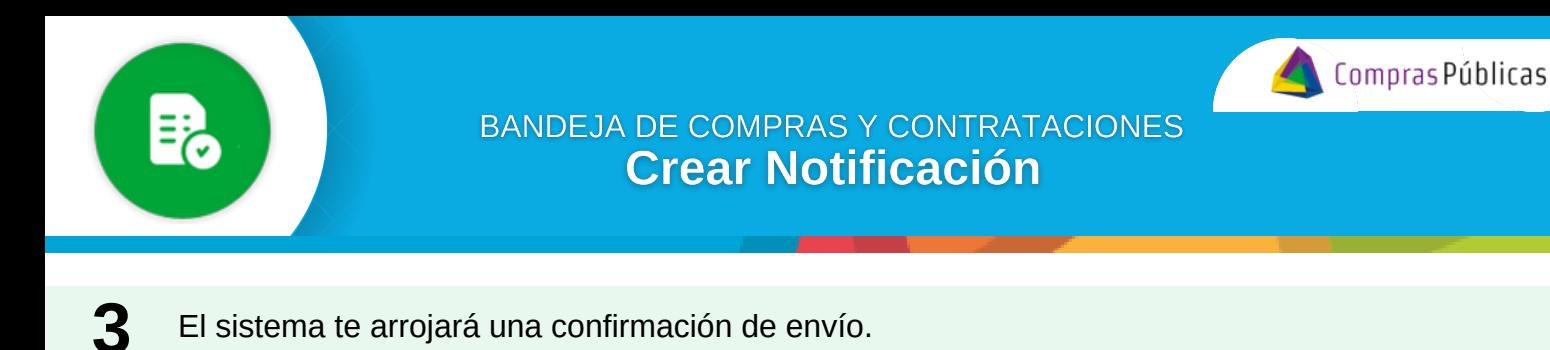

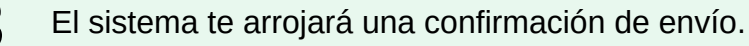

 $\heartsuit$  La notificación fue enviada con éxito  $\times$ 

**4**

Visualizá las notificaciones enviadas en la Bandeja correspondiente.

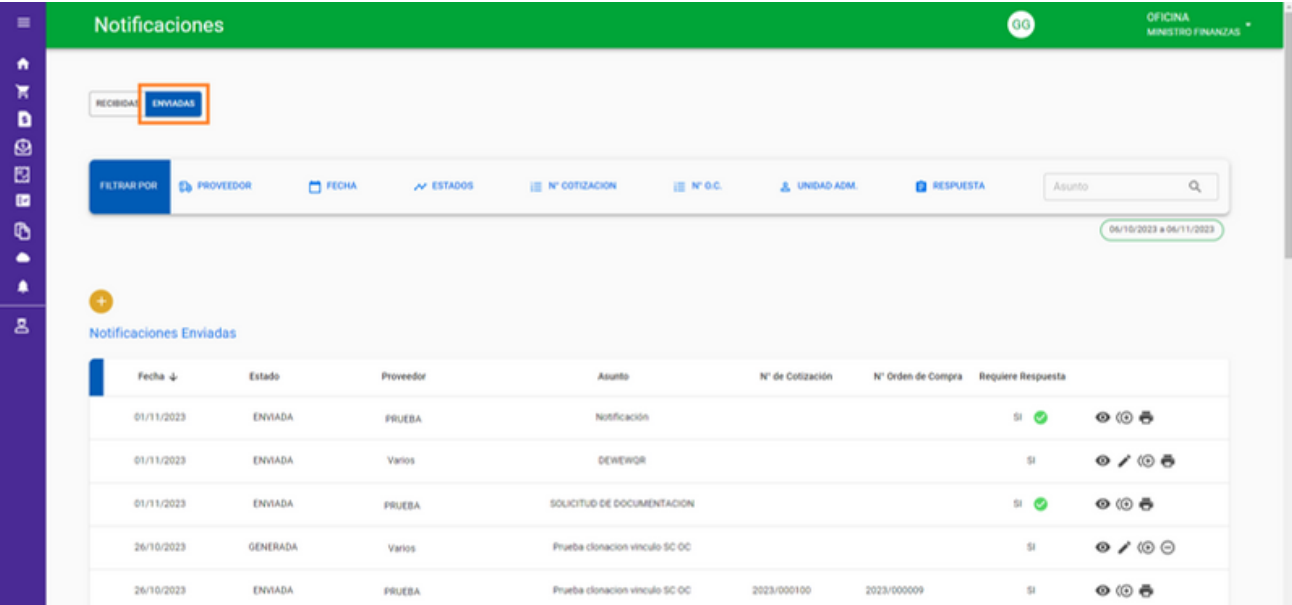

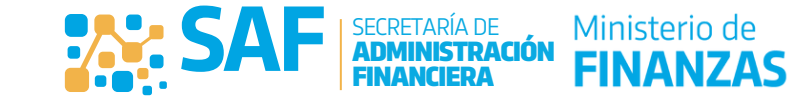